## **ACCESSING, USING AND MODIFYING YOUR CODELAB.**

To access and modify your CodeLab, log in-- that will take you to the Courses area, where your CodeLabs are listed. (If already logged in and in another area, just click Courses in the 3-bar menu.)

Clicking Configure allows you to amend an astounding variety of global configuration options. To modify the course content, or set deadlines, or check student work, you need to load the course into your Lab area by clicking Go.

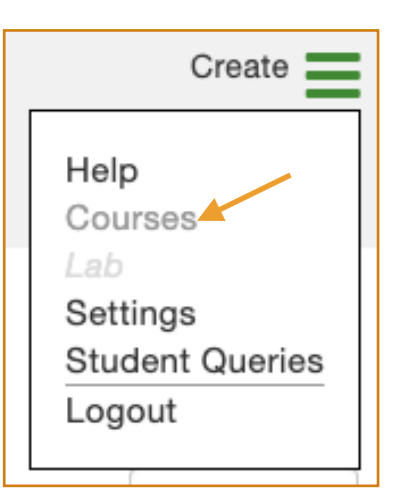

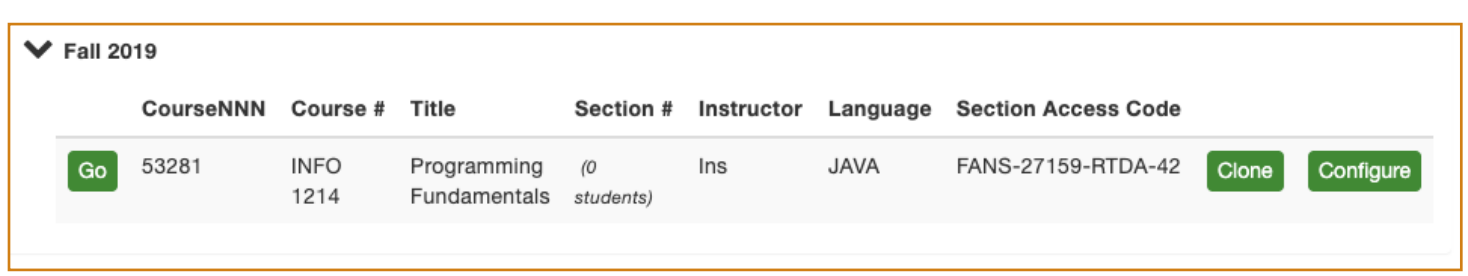

Once you've loaded the course by clicking Go, you can experiment with the interface, which is nearly identical to what a student would see (except that students to not have solutions available nor do they have lock icons that allow them to unlock and modify the course).

Navigate using the Workbench arrows or using the TOC.

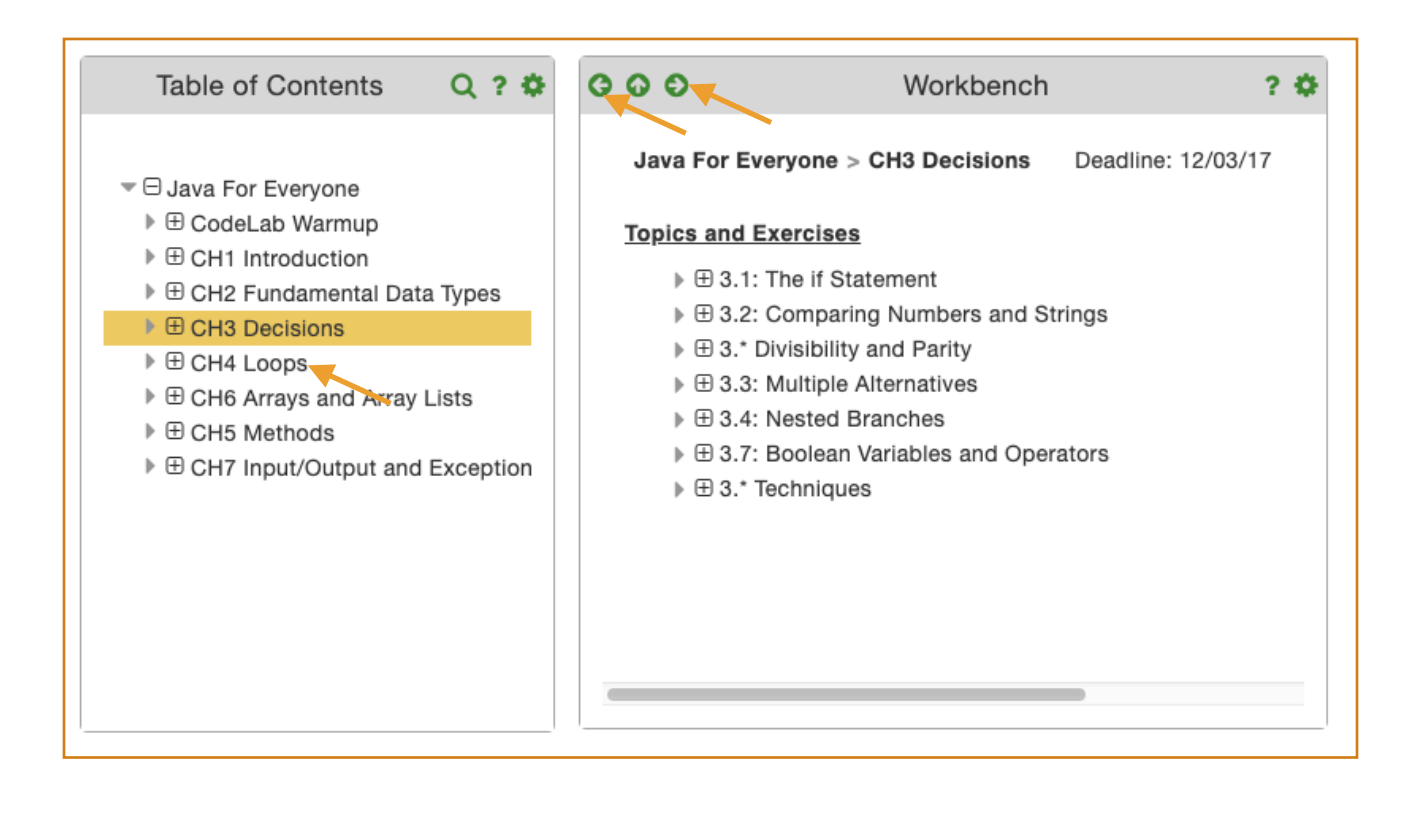

Enter code to solve exercises and click submit.

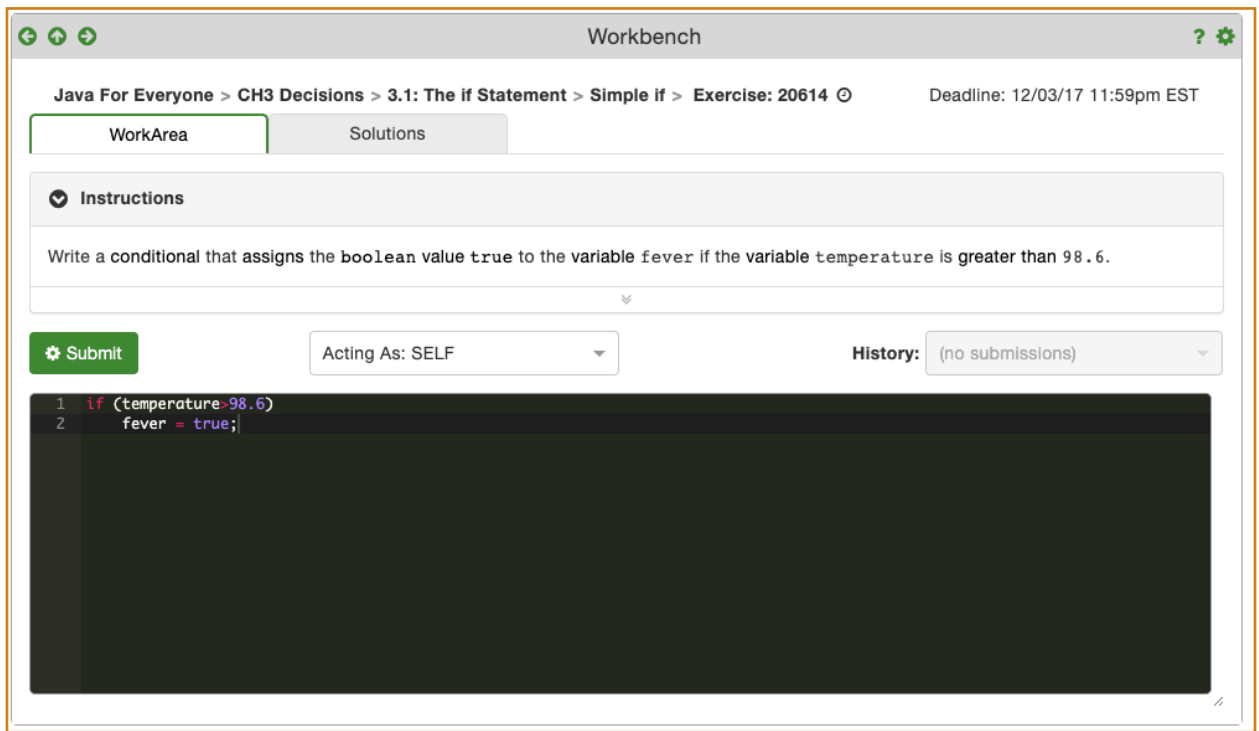

You can modify your CodeLab's organization by unlocking the TOC (click the little lock icon).

Table of Contents  $A$  Q ?  $\Phi$ 

Once unlocked, you can move content (topics and exercises) by selecting (or multi-selecting) TOC nodes and dragging and dropping. Double-clicking on topic and exercise labels lets you change them. The **+** in the tool bar above let's you add new topics, the **x** moves content to the TRASH. An undo/redo button pair is available. Changes made will not persist unless **SAVE** is clicked.

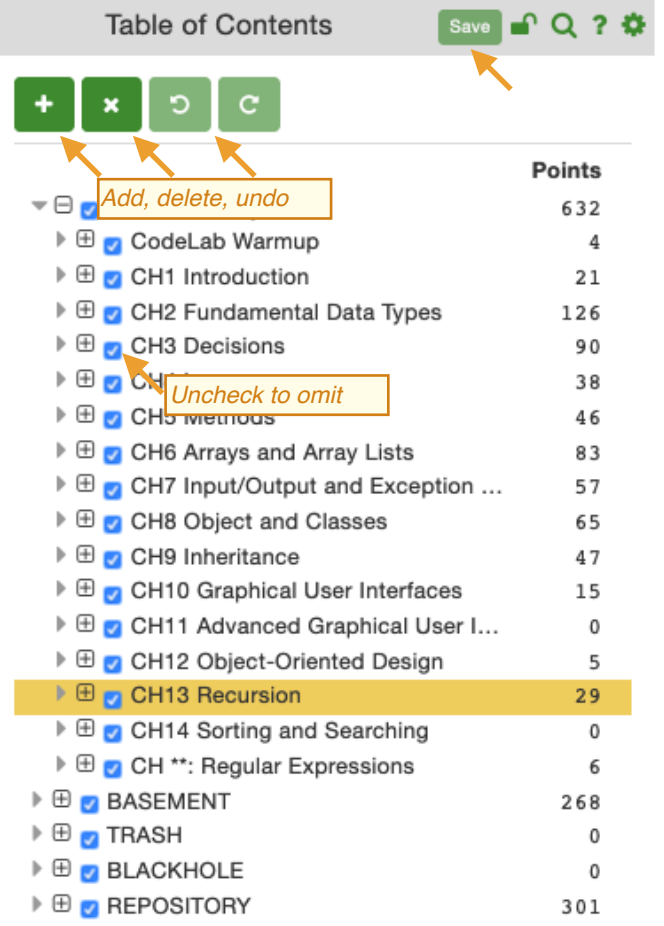